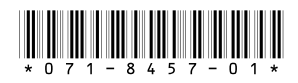

# *K2 Storage System Version 3.0.1.19 Release Notes & Upgrade Instructions - March 2006*

These release notes contain the latest information about the hardware and software of the K2 Storage System. For the complete description and instructions read the *K2 Storage System Instruction Manual*.

For complete coverage of the latest information about external (shared) storage K2 Media Clients, you must read these release notes and the *K2 Media Client Release Notes*. While these release notes contain information that relates to external storage K2 Media Clients, the *K2 Media Client Release Notes* contain additional information that applies to both external (shared) storage and internal (stand-alone) storage K2 Media Clients.

**If you are installing new K2 Media Client models with internal storage, refer to documentation in this sequence...**

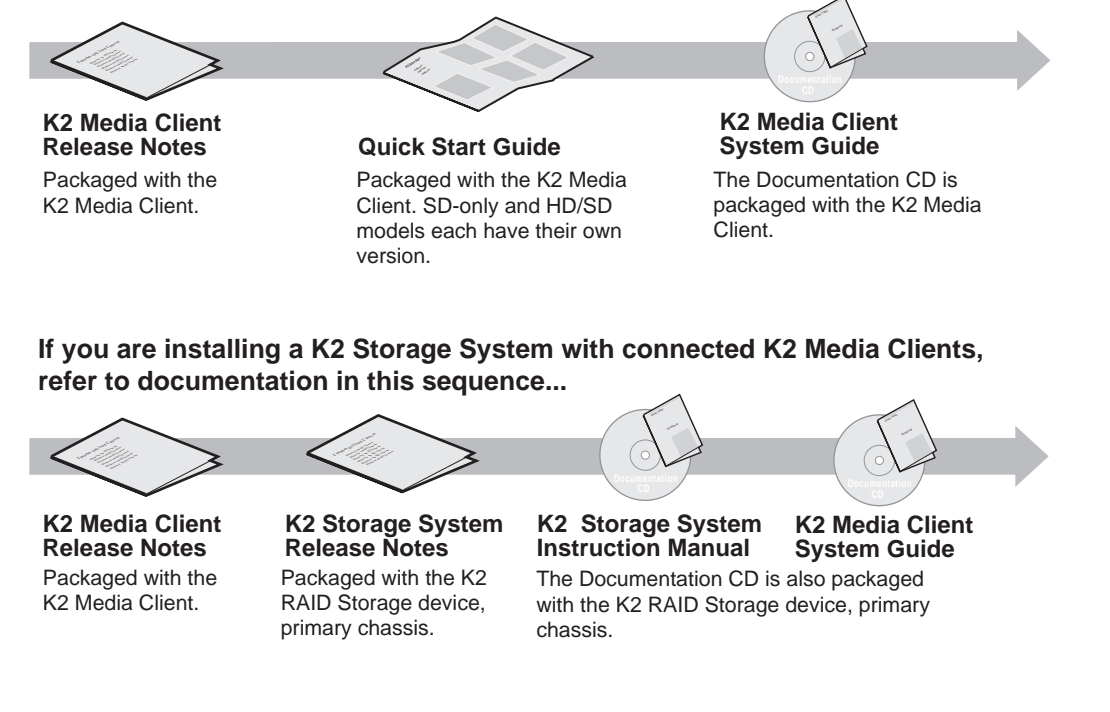

*Copyright © 2006 Grass Valley, Inc. All rights reserved. Printed in the United States of America.*

*This document may not be copied in whole or in part, or otherwise reproduced except as specifically permitted under U.S. copyright law, without the prior written consent of Grass Valley, Inc., P.O. Box 59900, Nevada City, California 95959-7900.* 

*Grass Valley, K2, Turbo, M-Series, Profile, Profile XP, NewsBrowse, NewsEdit, NewsQ, NewsShare, NewsQ Pro, and Media Manager are either registered trademarks or trademarks of Grass Valley, Inc. in the United States and/or other countries. Other trademarks used in this document are either registered trademarks or trademarks of the manufacturers or vendors of the associated products. Grass Valley, Inc. products are covered by U.S. and foreign patents, issued and pending. Additional information regarding Grass Valley, Inc.'s trademarks and other proprietary rights may be found at www.thomsongrassvalley.com.*

Product options and specifications subject to change without notice. The information in this manual is furnished for informational use only, is subject to change without notice. *and should not be construed as a commitment by Grass Valley, Inc. Grass Valley, Inc. assumes no responsibility or liability for any errors or inaccuracies that may appear in this publication.*

*K2 Storage System Version 3.0.1.19 Release Notes & Upgrade Instructions - March 2006*

# **Table of Contents**

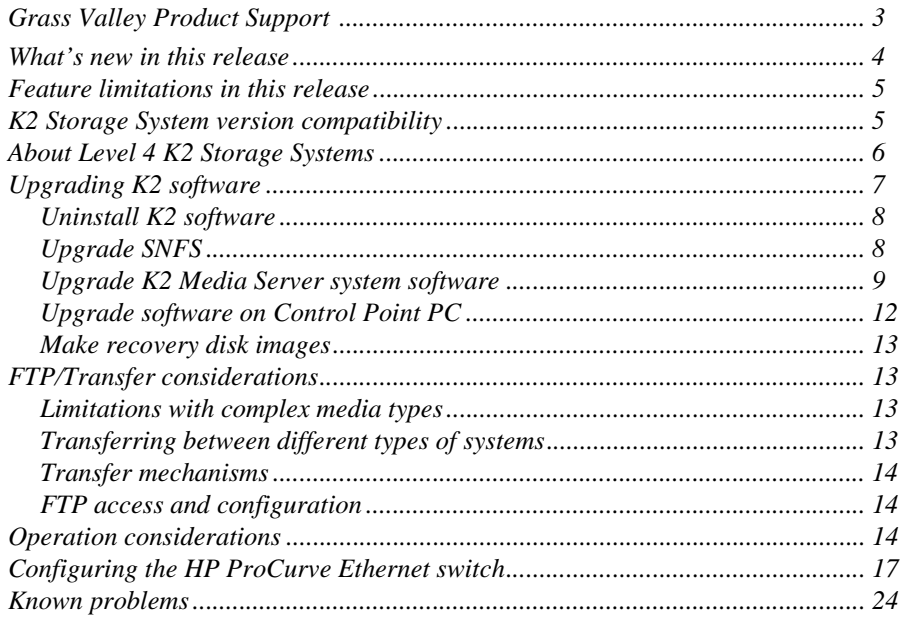

# <span id="page-2-0"></span>**Grass Valley Product Support**

To get technical assistance, check on the status of problems, or report new problems, contact Grass Valley Product Support via e-mail, the Web, or by phone or fax.

## **Web Technical Support**

To access support information on the Web, visit the product support Web page on the Grass Valley Web site. You can download software or find solutions to problems by searching our Frequently Asked Questions (FAQ) database.

**World Wide Web:** [http://www.thomsongrassvalley.com/support/](http://www.grassvalleygroup.com) **Technical Support E-mail Address:** [gvgtechsupport@thomson.net](mailto:gvgtechsupport@grassvalleygroup.com).

### **Phone Support**

Use the following information to contact product support by phone during business hours. Afterhours phone support is available for warranty and contract customers.

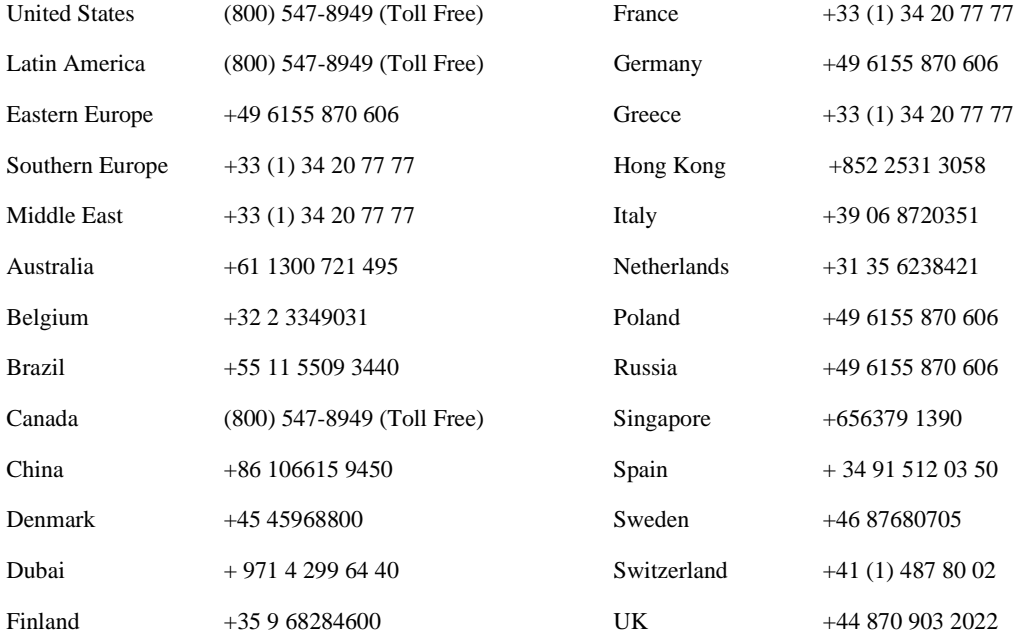

### **Authorized Support Representative**

A local authorized support representative may be available in your country. To locate the support representative for your country, visit the product support Web page on the Grass Valley Web site.

# <span id="page-3-0"></span>**What's new in this release**

This version of K2 Media Client system software includes several improvements, in addition to correcting some problems that were present in earlier releases. Take note of the following:

• You must upgrade to version 2.6.3b39 SNFS (StorNext File System) software. This is the media file system software. Instructions are in the software upgrade procedure later in these release notes.

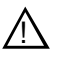

#### *CAUTION: Do not skip the upgrade to version 2.6.3b39 SNFS (StorNext File System) software. This upgrade is required to maintain media access.*

• Updated firmware is available for Level 2 RAID storage devices as follows:

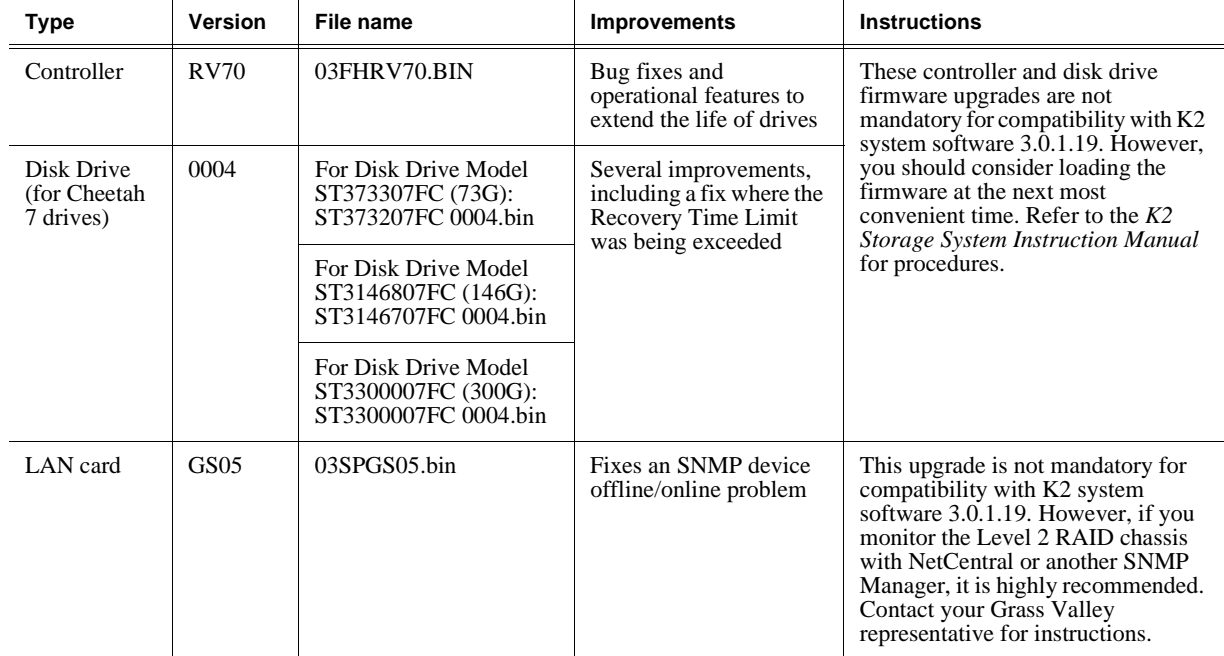

## <span id="page-4-0"></span>**Feature limitations in this release**

The following information applies to features of the K2 Storage System. Also refer to the *K2 Media Client Release Notes* for similar information that applies to K2 Media Client features.

- AVI import/export is supported only via AppCenter import/export features and only for DV25/50 clips.
- Quicktime import/export is supported only via AppCenter import/export features and only for DV25/50 clips.
- There is no centralized logging of the K2 Storage System. Logs are stored on each individual device.
- There is no centralized control of the on-line/off-line state of the K2 Storage System.
- The Level 1 K2 Storage System is not yet available.
- NetCentral does not auto-discover the K2 Storage System structure. (NetCentral does auto-discover the individual devices of the K2 Storage System).

## <span id="page-4-1"></span>**K2 Storage System version compatibility**

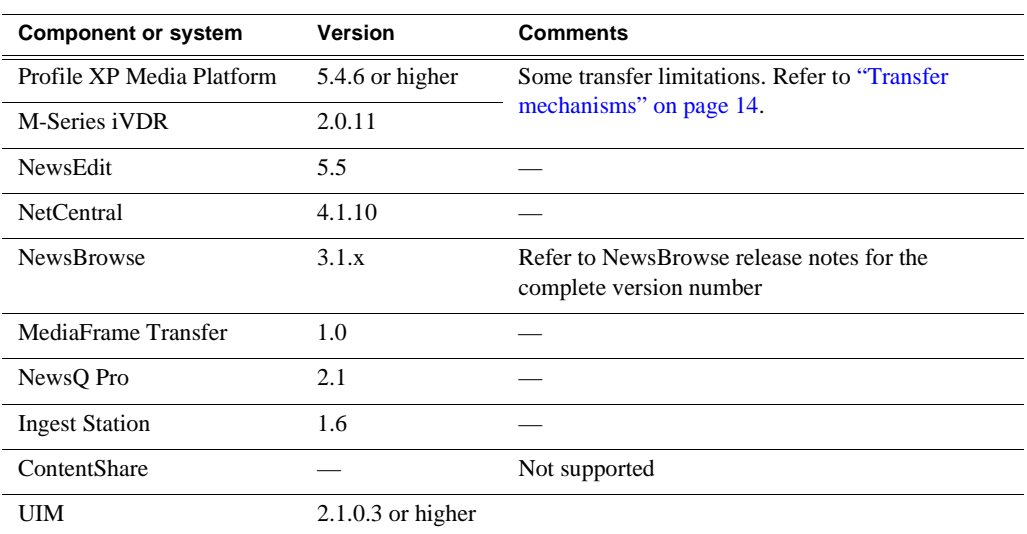

Components and systems have been qualified for compatibility with this 3.0.1.19 release of the K2 Storage System as follows:

# <span id="page-5-0"></span>**About Level 4 K2 Storage Systems**

Level 4 systems are custom systems that do not fit one of the pre-defined Level 1, Level 2, or Level 3 configurations. For example, a K2 Storage System with Fibre Channel attached K2 Media Clients is considered a Level 4 system. Only qualified Grass Valley personnel should attempt to design, install, and configure Level 4 systems.

The K2 documentation set is intended for customers with Level  $1 - 3$  systems. While much of the information also applies to Level 4 systems, consult your Grass Valley representative before using Level  $1 - 3$  procedures on a Level 4 system.

## <span id="page-6-0"></span>**Upgrading K2 software**

This section provides information that is specific to version 3.0.1.19 software. For general information about K2 Media Server software, refer to the *K2 Storage System Instruction Manual*.

Before upgrading a K2 Media Server, you should make a recovery disk image, if you have not already done so. See [page 13.](#page-12-0)

The following rules apply to the process of upgrading K2 Media Server software:

- When upgrading software on each K2 Media Server, do the following:
	- 1. Uninstall K2 software. See [page 8](#page-7-0).
	- 2. Restart

#### *NOTE: You must restart after uninstalling K2 software.*

- 3. Upgrade SNFS software. See [page 8](#page-7-1).
- 4. Upgrade K2 Media Server system software. See [page 9](#page-8-0).
- 5. Restart

#### *NOTE: You must restart after installing K2 software.*

- When upgrading K2 Media Server software, keep all connected K2 Media Clients shut down. Do not power up K2 Media Clients until the upgrade on K2 Media Servers is complete and the media file system/database server is fully operational.
- If the K2 Storage System has multiple K2 Media Servers, you must upgrade all to the same version.
- If the K2 Storage System has redundant K2 Media Servers, for servers that take the role of media file system/database server, upgrade in the following sequence:
	- 1. Shut down the backup.
	- 2. Take the primary out of service.
	- 3. Upgrade the primary.
	- 4. Put the primary in service.
	- 5. Power up the backup.
	- 6. Upgrade the backup.
	- 7. Put the backup in service.
- Do not attempt to upgrade software incrementally across redundant K2 Media Servers while media access is underway. Online software upgrade is not supported.
- After upgrading all K2 Media Server software, use Server Control Panel to verify that the media file system and the media database is active and fully functional. Refer to the power up procedure in the *K2 Storage System Instruction Manual* for the level (Level 2, Level 2R, Level 3, or Level 3R) of your system.
- After servers are upgraded, upgrade all connected K2 Media Clients to the same version of software, as instructed in the *K2 Media Client Release Notes.* Do not resume media access on a K2 Media Client until it is upgraded.

• After upgrading software, make disk images of K2 Media Servers for recovery purposes. Refer to the *K2 Storage System Instruction Manual* for procedures.

### <span id="page-7-0"></span>**Uninstall K2 software**

To uninstall K2 software on the K2 Media Server, do the following:

- 1. Stop all media access on the K2 Storage System.
- 2. Shut down all connected K2 Media Clients.
- 3. If you have not already done so, connect keyboard/mouse/monitor to the K2 Media Server and logon with Windows administrator privileges. The default logon is administrator/adminK2.
- 4. Uninstall the current version of K2 Software as follows:
	- a. From the Windows desktop, click **Start | Control Panel | Add or Remove Programs**. The Add or Remove Programs control panel opens.
	- b. Scroll down and select the currently installed version of K2 Software.
	- c. Click **Change/Remove**. The Setup program wizard opens.
	- d. Follow on-screen instructions to uninstall the software.
- 5. When prompted, restart the machine.

#### *NOTE: You must restart after uninstalling K2 software.*

6. Continue with the next procedure ["Upgrade SNFS"](#page-7-1).

## <span id="page-7-1"></span>**Upgrade SNFS**

To upgrade SNFS software on the K2 Media Server, do the following:

- 1. Make sure all connected K2 Media Clients are shut down.
- 2. Insert the version 3.0.1.19 K2 System Software CD in the K2 Media Server's CD drive.
- 3. On the CD, open the following file: *..\snfs\SNFS2.6.3b39Simple.exe*

#### *NOTE: Do not open SNFS2.6.3b39Simple\_clientonly.exe.*

The StorNext File System Install Wizard runs automatically.

- 4. When the automatic installation pauses at the License Agreement page, click **Yes**.
- 5. When the StorNext File System installation completes, click **Finish**, and when prompted to restart, select **No…**. The restart at the end of the K2 Media Server system software upgrade procedure in the next step is sufficient. If you select Yes and restart the K2 Media Server, after restart you can safely proceed with the next step.
- 6. Continue with the next procedure ["Upgrade K2 Media Server system software".](#page-8-0)

### <span id="page-8-0"></span>**Upgrade K2 Media Server system software**

Before upgrading K2 software, make sure that you have uninstalled the previous version of K2 software and upgraded SNFS, as instructed in the previous procedures.

#### *NOTE: You must uninstall any previous version before installing this version of K2 software.*

To upgrade K2 Media Server system software, do the following:

- 1. Make sure all connected K2 Media Clients are shut down.
- 2. Insert the version 3.0.1.19 K2 System Software CD in the K2 Media Server's CD drive, if it is not already inserted.
- <span id="page-8-1"></span>3. If the server does not take the role of media file system/database server (Level 3 and Level 4 systems only), do the following:
	- a. From the Windows desktop, click **Start | Control Panel | Administrative Tools | Services**. The Services control panel opens.
	- b. Enable and start the **MSSQLSERVER** service.
	- c. Close the Services control panel.
- 4. On the CD, open the following file:

*..\K2Server\setup.exe*

- 5. Follow the onscreen instructions, and work through each page.
- 6. If the installation wizard does not proceed as expected, refer to the following:
	- If the installation wizard displays a "…non-standard installation…" message in blue text, as in the image below, follow the instructions in the message, as follows:

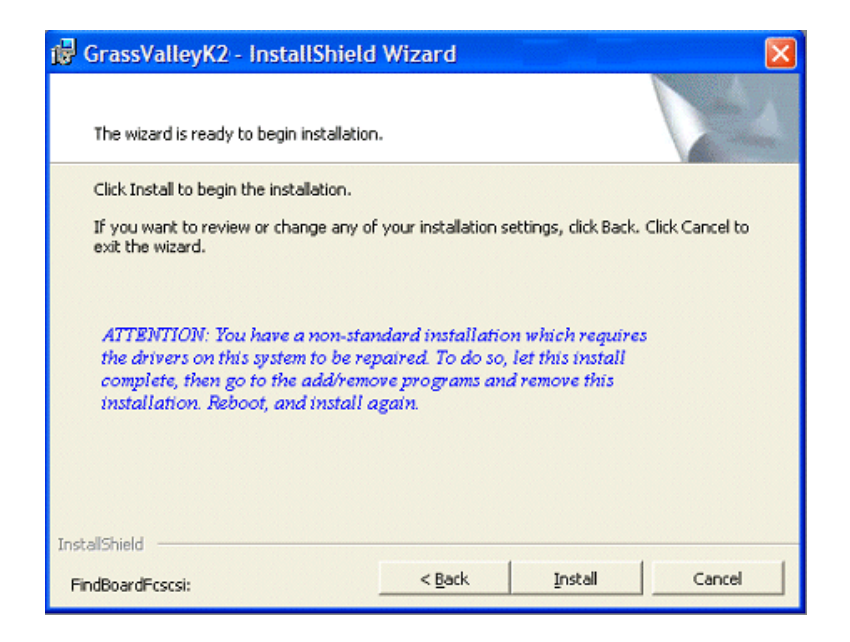

- Complete the installation wizard.
- Uninstall K2 Media Server software.
- Restart the K2 Media Server.
- Repeat this procedure and install software again.
- If one or more messages appear referring to unsigned or untested software, as in the following examples, you can safely continue.

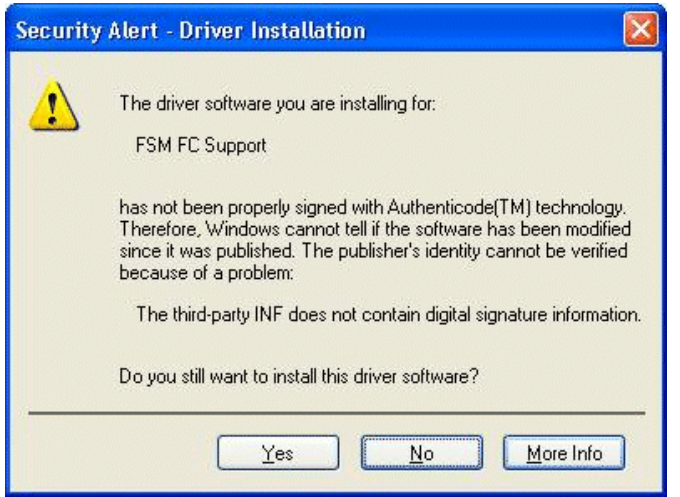

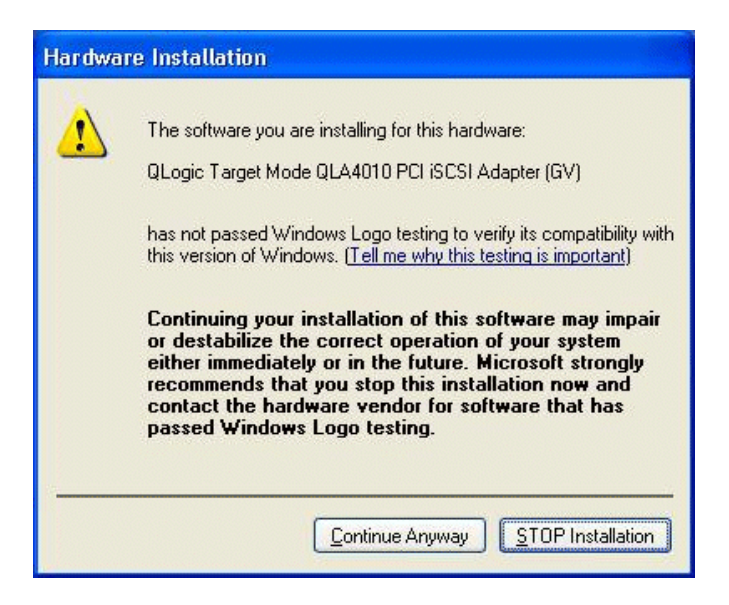

Click **Yes** or **Continue…** to allow the installation to progress.

• If installation progress stops after about a minute and does not proceed, look in the Windows taskbar for a Hardware Update Wizard window that has opened.

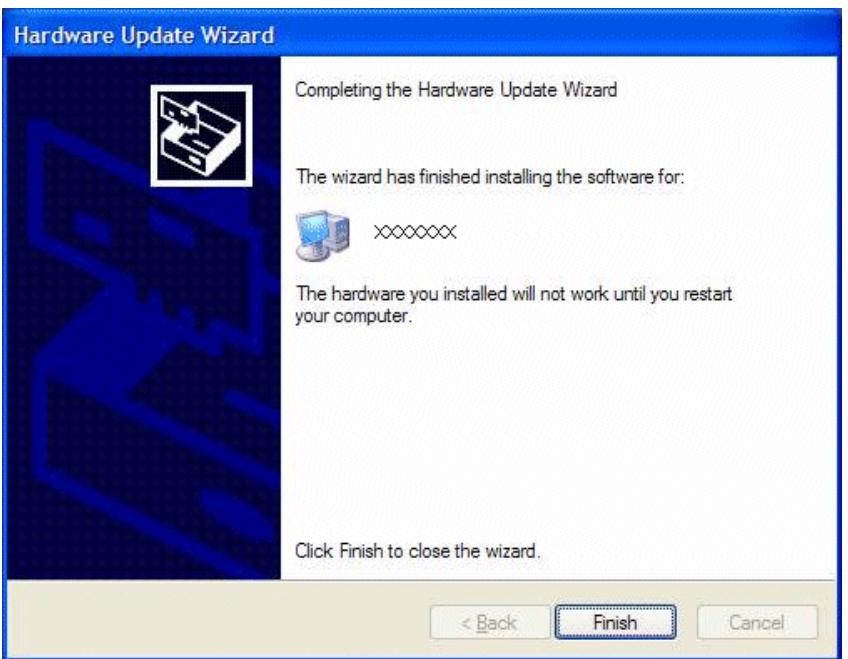

Click Finish on the Hardware Update Wizard to continue installation.

- If installing from a CD and a "…insert disk…" message appears, cancel the installation wizard and do one of the following:
	- Uninstall the current version of software, then repeat this procedure.
	- Copy the directory that contains the installation files from the CD to the local hard drive, then repeat this procedure, opening the local *setup.exe* file rather than the file on the CD.
- 7. Click **Next** and **Finish** to complete the installation.
- 8. When prompted, restart the machine.

#### *NOTE: You must restart after installing K2 software.*

- 9. If you started the MSSQLSERVER service in [step 3](#page-8-1) of this procedure, do the following:
	- a. Log on with Windows administrator privileges. The default logon is administrator/adminK2.
	- b. From the Windows desktop, click **Start | Control Panel | Administrative Tools | Services**. The Services control panel opens.
	- c. Return the MSSQLSERVER service to the state it was in before the software upgrade. For a server that does not take the role of media file system/database server, the MSSQLSERVER service should be stopped and its startup type should be set to Disabled.

d. Close the Services control panel.

10.Verify that Event Viewer is configured properly as follows:

a. From the Windows taskbar click **Start | Control Panel**. Open **Administrative Tools | Computer Management**.

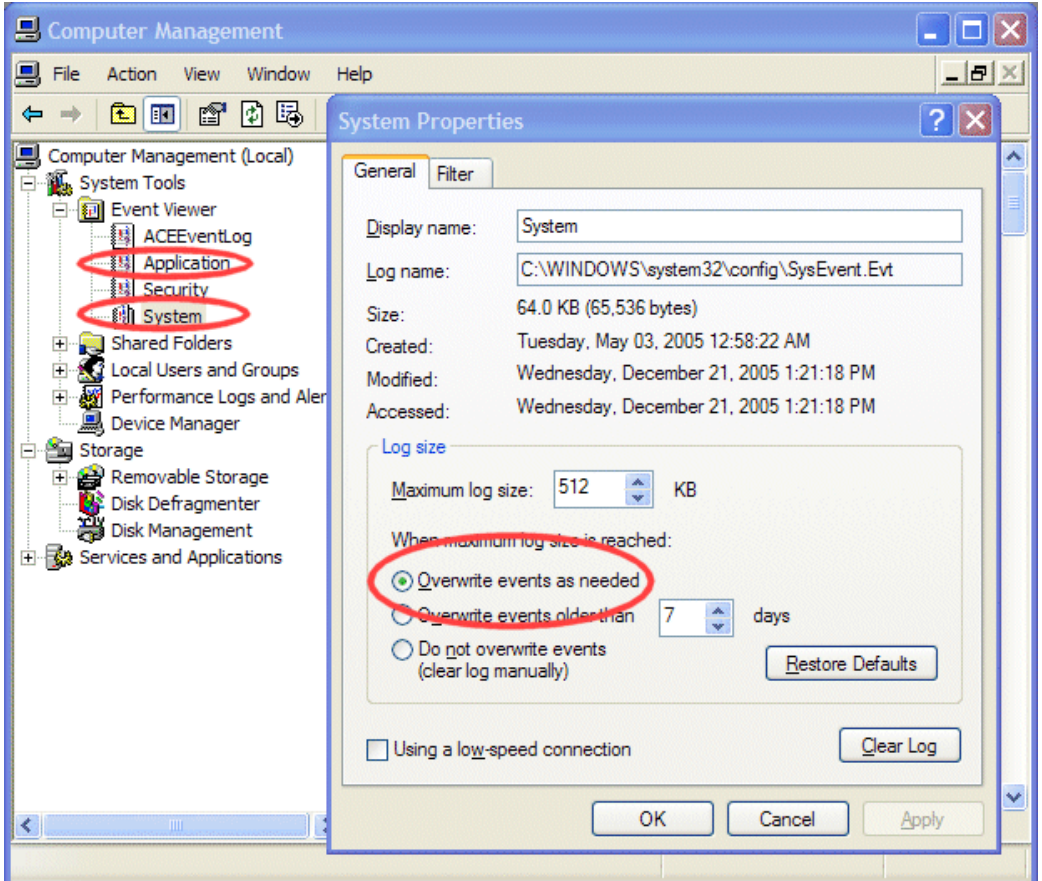

- b. Under **Event Viewer** right-click the **Application** node and select **Properties**. The System Properties dialog box opens.
- c. If not already set, select **Overwrite events as needed**. Click **OK** to close.
- d. Under **Event Viewer** right-click the **System** node and select **Properties**. The System Properties dialog box opens.
- e. If not already set, select **Overwrite events as needed**. Click **OK** to close.
- 11.Continue with the next procedure ["Upgrade software on Control Point PC".](#page-11-0)

### <span id="page-11-0"></span>**Upgrade software on Control Point PC**

Before beginning this procedure, make sure that you have upgraded SNFS and K2 Media Server system software on K2 Media Servers, as instructed in the previous procedures.

To upgrade Control Point software, do the following:

- 1. Insert the version 3.0.1.19 K2 System Software CD in the Control Point PC's CD drive.
- 2. Run the Control Point installation program from the CD. No special procedures are required.
- 3. Continue with the next procedure ["Make recovery disk images".](#page-12-0)

### <span id="page-12-0"></span>**Make recovery disk images**

Before making a recovery disk image of a K2 Media Server, make sure that you have upgraded SNFS and K2 Media Server system software, as instructed in the previous procedures.

• To make a recovery disk image of the K2 Media Client, refer to the *K2 Storage System Instruction Manual* for procedures.

## <span id="page-12-1"></span>**FTP/Transfer considerations**

The following sections provide summary descriptions of transfer capabilities. Refer to the *K2 Media Client System Guide* for more information regarding transfer protocols and format types.

### <span id="page-12-2"></span>**Limitations with complex media types**

- Lists, or programs made from lists, that contain movies with mixed video compression types or mixed audio types can not stream to other devices, nor can they be exported to a file.
- MXF Op1A supports transfer of simple media types only, which are a subset of K2's encode/decode/metadata capabilities. For example, MXF Op1A does not support the transfer of complex clips, such as a subclip that spans two media files or a continuous record sub-clip. Do not attempt MXF Op1A transfers of complex clips.

### <span id="page-12-3"></span>**Transferring between different types of systems**

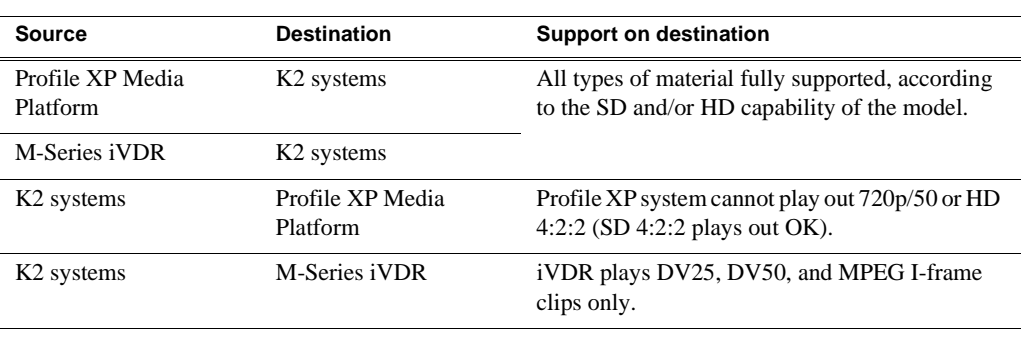

The following table summarizes what material can move between K2 systems and other systems:

If using VDCP to initiate transfers between K2 systems and Profile XP systems, you must send the VDCP command to the K2 system, not the Profile XP system. Transfers (both push and pull) are successful if the K2 system hosts the command. Transfers fail if the Profile XP system hosts the command.

## <span id="page-13-0"></span>**Transfer mechanisms**

You can move material between the systems listed in the preceding table using the following mechanisms, each of which offers a different set of features:

- K2 FTP interface This interface supports transfers via third party FTP applications.
- AppCenter transfer features When transferring between K2 systems and other types of systems, you must specify the IP address, path, and file name to initiate a transfer. When transferring between K2 systems you can browse and select files for transfer.
- MediaFrame Transfer This available Grass Valley application provides a Windows Explorer type interface with drag-and-drop functionality.

## <span id="page-13-1"></span>**FTP access and configuration**

For basic LAN access, the following Grass Valley products can connect as an FTP client to the K2 FTP server with no special configuration required:

- K2 Media Clients
- UIM
- M-Series iVDR
- Profile XP Media Platform

For WAN access, contact your Grass Valley representative for assistance.

If the FTP client is not one of these Grass Valley products, contact the product's supplier or your network system administrator for assistance with configuring TCP window scaling. Any computer that connects as an FTP client to the K2 FTP server must have TCP window scaling enabled. Refer to http://support.microsoft.com/kb/ q224829/ for more information on this feature. Never set Tcp1323Opts without setting TcpWindowSize. Also, Windows NT 4.0 does not support TCP window scaling, but will still communicate with Grass Valley products in a LAN environment.

## <span id="page-13-2"></span>**Operation considerations**

- Do not neglect to make a "first birthday" disk image shortly after the K2 Media Server is installed and configured. Failure to do so results in significant complications should you need to restore the system. Refer to the Known Problem for CR62972 later in these release notes.
- If you are using the Grass Valley control point PC, you should also make a first birthday image of the control point PC. To do this you use the K2 Media Client Recovery CD. Both the Grass Valley control point PC and the K2 Media Client can boot from this CD and make recovery disk images. Refer to the instruction in the *K2 Media Client Service Manual* for creating a recovery disk image CD set. Though written for the K2 Media Client, the instructions apply to the control point

PC as well.

- Minimum delay from start of record to start of transfer is 20 seconds for both 60Hz timing and 50Hz timing.
- If clips are created by record or streaming on a K2 file system such that media files have holes/gaps, i.e. unallocated disk blocks, in them, then that clip represents a corrupt movie that needs to be re-acquired.

Streaming in/out such a movie on a K2 system will be handled on a best-effort basis. There is no guarantee that all available media, especially those around the edges of the holes/gaps, will be made use of for streaming.

• In Server Control Panel, the following behaviors occur when using the Stop button. Refer to this description of Server Control Panel behavior rather than the description in the *K2 Storage System Instruction Manual*:

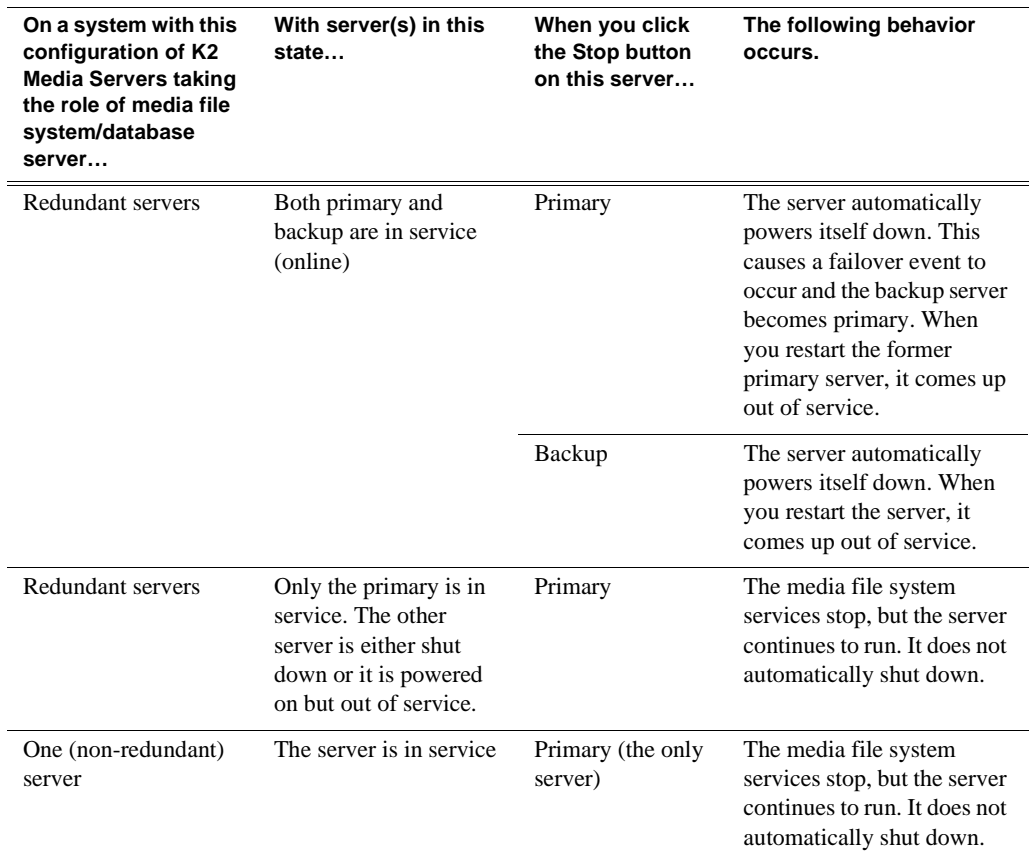

• To fix the screen resolution problem seen with NetCentral on the Grass Valley control point PC, do the following:

1. Go to Display properties (right mouse selection of properties on the display area)

- 2. Select Settings tab
- 3. Select the Advanced button
- 4. In the General tab, set the DPI setting to Normal size (96 DPI)

#### 5. Restart the PC

- Microsoft XML 4 Service Pack 2 is an additional system requirement for control point PCs. If you are building a control point PC from your own PC, install it from the *msxml4sp2* file on the K2 System Software CD. You do not need to install this on the Grass Valley control point PC, as it is pre-installed.
- Take care to use the proper serial cable to interconnect redundant K2 Media Servers that take the role of file system/database servers. This cable supports the heartbeat mechanism whereby the servers monitor each other's health. It is a 9 pin serial cable, but it is not a standard RS-232 null modem cable. The heartbeat cable is supplied with your system (Grass Valley part number 174-8137-00) and has a pin configuration as follows:

1-7&8 2-3 3-2 4-6 5-5 6-4 7-1 8-1

## <span id="page-16-0"></span>**Configuring the HP ProCurve Ethernet switch**

When configuring the HP switch via a console session, use the following procedures rather than the procedures in the *K2 Storage System Instruction Manual*.

#### **Configuring the GigE switch via serial connection**

For redundant systems with two switches, do the following on each switch.

Use a direct console connection to the switch, start a console session, and access the Switch Setup screen to set the IP address. The following procedure is for the HP ProCurve switch. If you have a Cisco switch, accomplish the same tasks as appropriate. Consult the documentation that came with the switch for more information.

- 1. Configure the PC terminal emulator on the control point PC or another PC as a DEC VT-100 (ANSI) terminal or use a VT-100 terminal, and configure either one to operate with these settings:
	- Baud rate 115200
	- 8 data bits, 1 stop bit, no parity, and flow control set to Xon/Xoff
	- Also disable (uncheck) the "Use Function, Arrow, and Ctrl Keys for Windows" option
- 2. Connect the PC to the switch's Console Port using the console cable included with the switch. (If your PC or terminal has a 25-pin serial connector, first attach a 9-pin to 25-pin straight-through adapter at one end of the console cable.)
- 3. Turn on the PC's power and start the PC terminal program.
- 4. Press **Enter** two or three times and you will see the copyright page and the message "Press any key to continue". Press a key, and you will then see the switch console command (CLI) prompt.
- 5. Type menu, choose **Switch Configuration** than **IP Configuration**, then **Edit**. Enter the switch's control network IP address.
- 6. Change **Gateway** to be the default router.
- 7. Tab to the **IP Config (DHCP/Bootp)** field and use the Space bar to select the **Manual** option.
- 8. Tab to the **Subnet Mask** field and enter the subnet mask used for your network.
- 9. Press **Enter**, then right-arrow to **Save**. Press **Enter** again and revert to previous menu.
- 10. Return to the main menu.
- 11. From the main menu, choose **Console Passwords** and press **Enter**. The Set Password Menu opens.
- 12. Chose **Set Manager Password** and press **Enter**.
- 13. Enter a password. You can use the default K2 administrator password "K2admin" or your site's password for administering the K2 Storage System.
- 14. Return to the main menu.
- 15. From the main menu, choose **Switch Configuration** then **Spanning Tree Operation** then **Edit**.
- 16. Set **STP Enabled** to **Yes**.
- 17. Press **Enter**, then right-arrow to **Save**. Press **Enter** again and revert to previous menu.
- 18. Return to the main menu.
- 19. From the main menu, tab to **Command Line (CLI)** and press **Enter**. The command prompt appears.
- 20. Type configure to change to configuration mode.
- 21. You now configure an administrator username. You can use the default K2 administrator username "K2admin" or your site's username for administering the K2 Storage System. For example, to set the username to "K2admin" type the following:

password manager user-name K2admin.

- 22. When prompted for the password, enter a password. You can use the default K2 password "K2admin" or your site's password for administering the K2 Storage System.
- 23. Decide your SNMP community name as explained in the following options, then proceed with the next step:
	- If you decide to use a unique SNMP community name (not "public"), add the community and set its RW permissions. For example, if the community name is "K2", type the following:

```
snmp-server community K2 unrestricted
```
- If you decide to use the default SNMP community "public" for NetCentral monitoring, which already has RW permissions set as required by NetCentral, proceed to the next step.
- 24. Enter the SNMP community and IP address of the NetCentral server PC. For example, if the IP address is "192.168.40.11" and the community is "public", you type the following:

snmp-server host public 192.168.40.11

25. Enable Authentication traps by typing the following:

snmp-server enable traps authentication

This allows NetCentral to test the switch to verify that it can send its SNMP trap messages to NetCentral.

- 26. Type menu to get to menu mode. When prompted, save the configuration.
- 27. If you need trunks to gang switches together using 1 Gig connections or the 10 Gig ISL connections, use the following steps. These steps illustrate trunking the last two ports, which is recommended by policy but not technically required. Consult with your Grass Valley representative if your requirements deviate from the recommended policy:
	- a. At the main menu, select **Switch Configuration**.
- b. Choose selection 2, **Port/Trunk Settings**.
- c. Press the right-arrow key to choose **Edit**, then press **Enter**.
- d. Down arrow until at the bottom of the list of ports.
- e. Right-arrow over to the Group column.
- f. Use the Space bar and set the bottom port to **Trk1**. For example, on a switch with the 10 Gig ISLs, this would be an ISL (Port 26).
- g. Set the next port up also to **Trk1**. For example, on a switch with the 10 Gig ISLs, this would be the other ISL (Port 25).
- 28. Press **Enter**, then right-arrow to **Save**. Press **Enter** again and revert to previous menu.
- 29. Return to the main menu.
- 30. Choose **Reboot Switch** to restart the switch.
- 31. You can now use the switch's web browser interface for further configuration, as instructed in the next procedure.
- 32. Close the PC terminal program and disconnect the console cable.
- 33. Repeat this procedure on the other switch.

Continue with the next procedure ["Configuring the GigE switch VLANs"](#page-18-0).

#### <span id="page-18-0"></span>**Configuring the GigE switch VLANs**

For redundant systems with two switches, do the following on each switch.

The following steps are for the HP ProCurve switch. Accomplish tasks similarly on a Cisco switch.

- 1. From the control point PC or another PC, make sure that you have a direct Ethernet cable connection to the switch, with no other switches or networking devices in between.
- 2. On the PC, open Internet Explorer and type the switch's IP address in the Address field, as in the following example.

http://192.168.100.61

This should be the name or IP address as currently configured on the switch.

3. Press **Enter** to open the switch's configuration application.

#### *NOTE: The configuration application for the HP ProCurve switch requires Java.*

You can also access the switch's configuration application from the K2 System Configuration application.

4. In the switch's configuration application, choose **Configuration**, then **Port Configuration**.

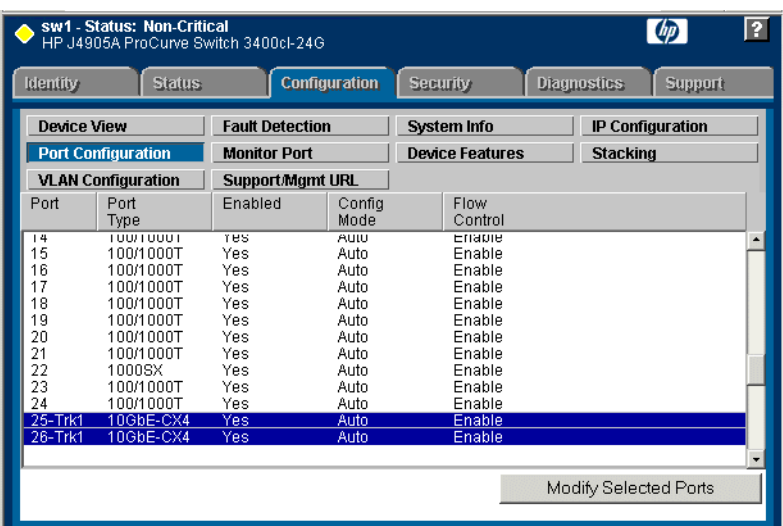

- 5. If you have trunks, select  $(Ctrl + Click)$  the trunked ports. Typically the trunked ports are at the bottom of the list. For example, if you have the 10 Gig ISLs, these would be ports 25 and 26.
- 6. Click **Modify Selected Ports**.

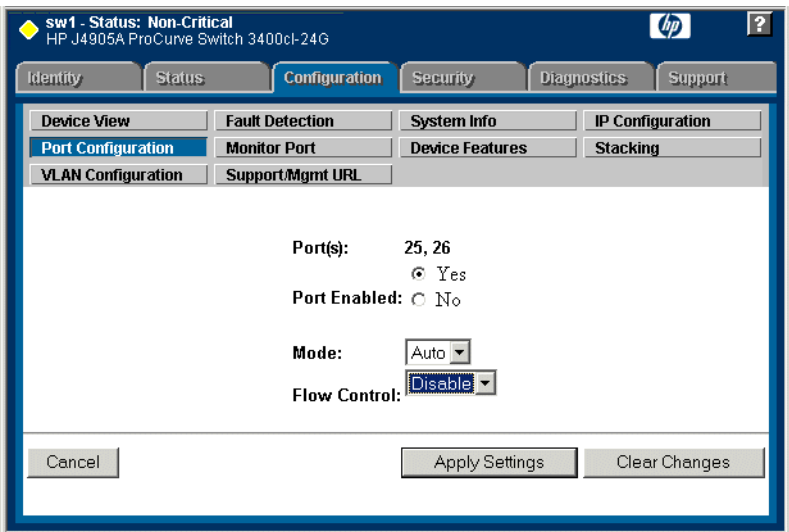

- 7. For the trunked ports, set Port Enabled to **Yes**, leave Mode as default of **Auto**, and set Flow Control to **Disable**. The 10 Gig ISL ports are disabled by default, so make sure you enable them.
- 8. Click **Apply Settings**.
- 9. On the Port Configuration page, select the remaining ports (the ports not trunked).
- 10. Click **Modify Selected Ports**.

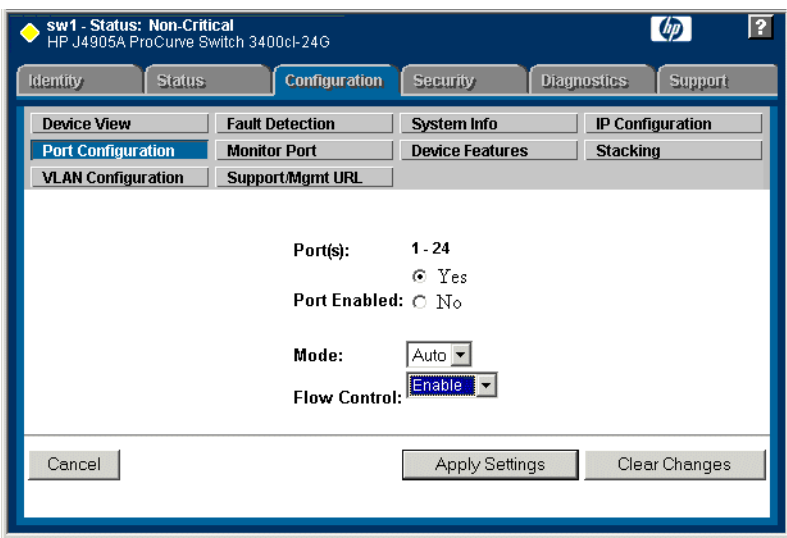

- 11. For the un-trunked ports, make sure Port Enabled is set to **Yes**, leave Mode as default of **Auto** and set Flow Control to **Enable**.
- 12. Click **Apply Settings**.
- 13. Choose **VLAN Configuration**. If prompted, log in with the switch's administrator username and password.

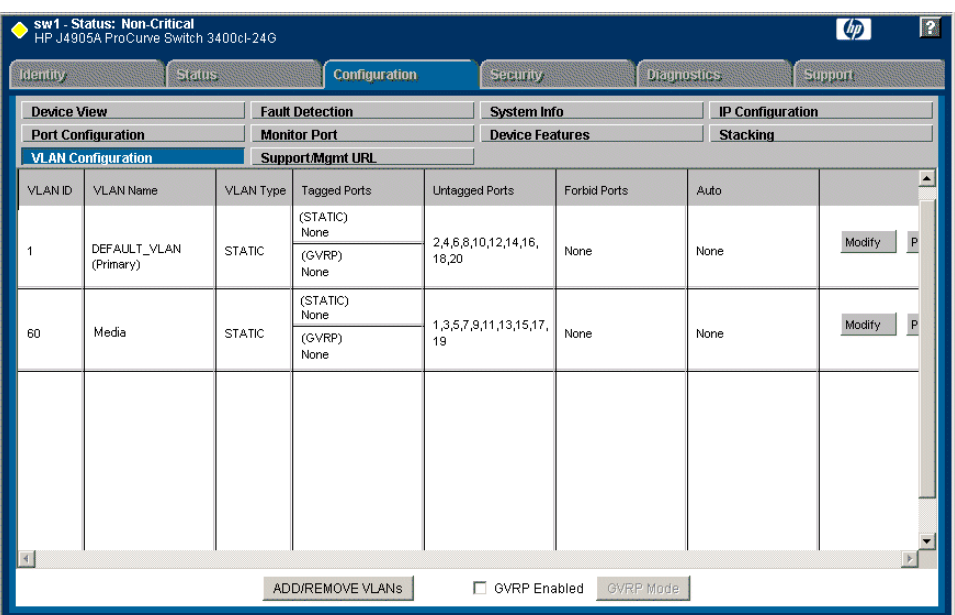

- 14. Create a new Media (iSCSI) VLAN as follows:
	- a. Click **Add/Remove VLANs**.

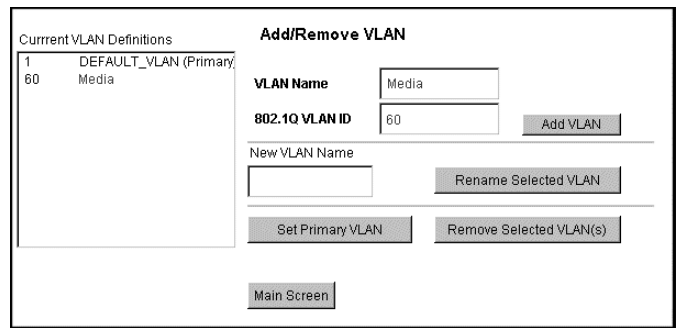

- b. In the VLAN Name field enter Media.
- c. In the VLAN ID field enter 60.
- d. Click **Add VLAN**.
- e. Click **Main Screen** to return to VLAN Configuration.
- 15. Configure the Media VLAN as follows:
	- a. In the Media VLAN row, click **Modify**.

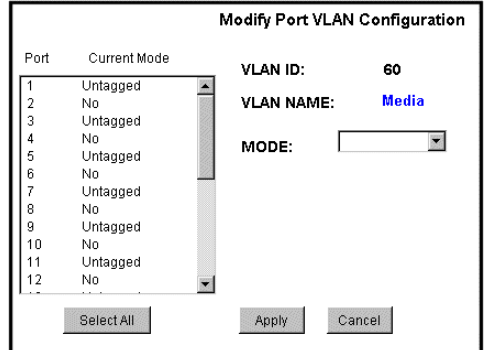

- b. Select all the odd numbered ports. (Tip: Use Ctrl + Click.)
- c. In the Mode drop-down list, select **Untagged**, then click **Apply**. This removes the odd ports from the default (Control) VLAN.
- d. In the Current Mode list box, scroll down and select the trunks.
- e. In the Mode drop-down list, select **Tagged**, then click **Apply**. This allows the trunks to carry traffic from either VLAN.
- f. Click the **VLAN Configuration** tab.
- 16. Configure the default (Control) VLAN as follows:
	- a. In the DEFAULT\_VLAN row, click **Modify**.
	- b. In the Current Mode list box, scroll down and select the trunks.
	- c. In the Mode drop-down list, select **Tagged**, then click **Apply**. This allows the trunks to carry traffic from either VLAN.
- d. Click the **VLAN Configuration** tab.
- 17. On the VLAN Configuration page, verify that for both VLANS the trunks are displayed in the Tagged Ports column.
- 18. Repeat this procedure for the other Ethernet switch.
- 19. Close the switch configuration application.

# <span id="page-23-0"></span>**Known problems**

The following limitations are present in this 3.0.1.19 release of the K2 Storage System. If you wish to obtain more information about these limitations, please mention the reference numbers that follow the description of each limitation.

#### Documentation

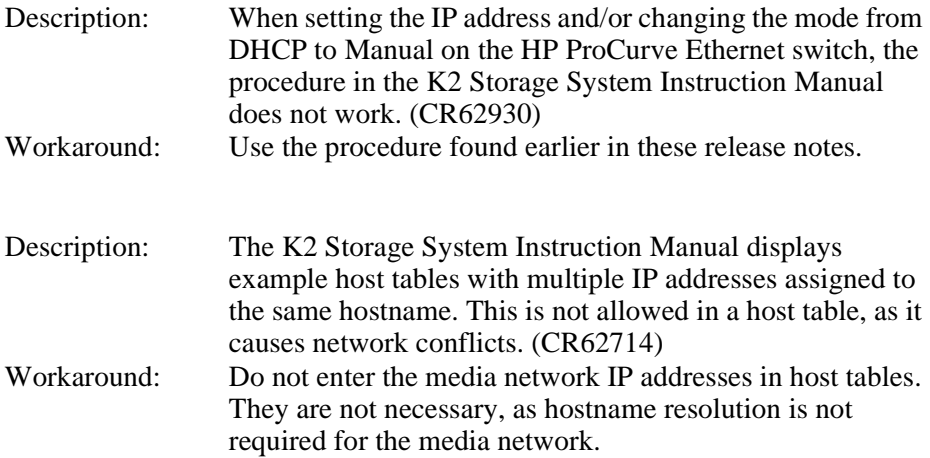

#### K2 System Configuration

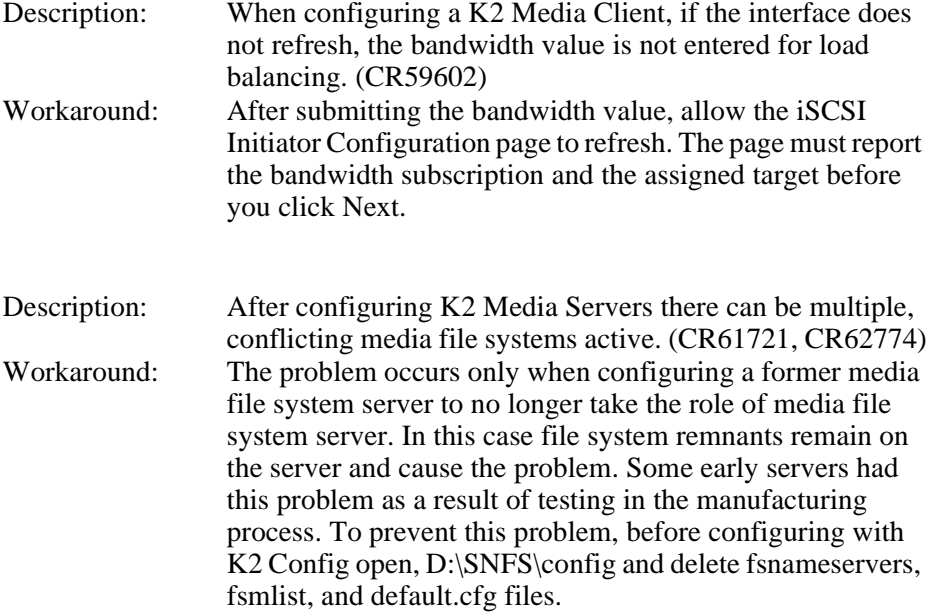

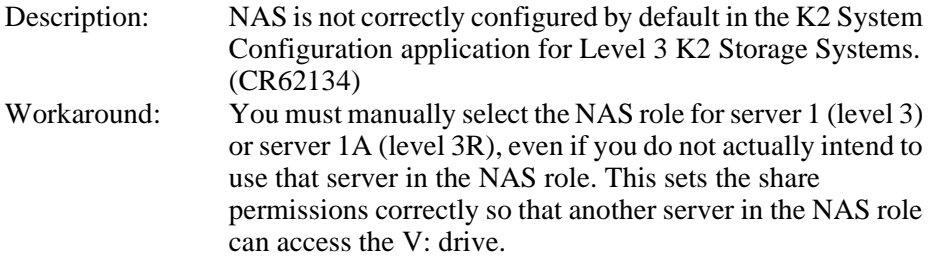

### NetCentral

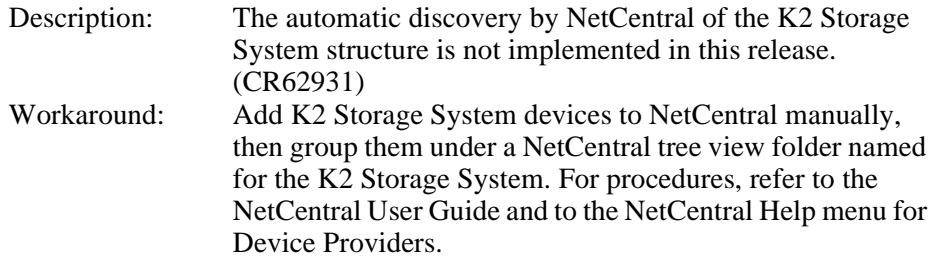

#### RAID

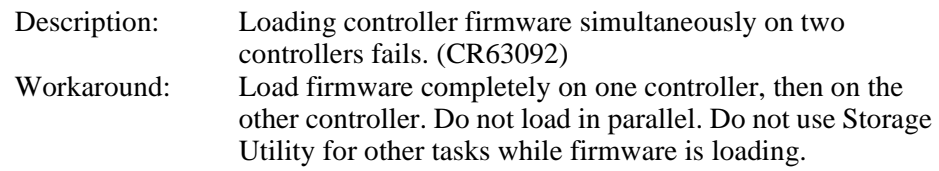

### System

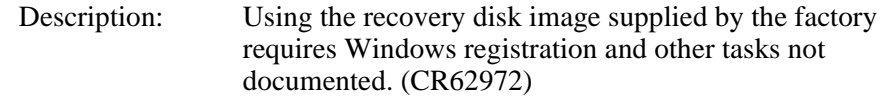

*K2 Storage System Version 3.0.1.19 Release Notes & Upgrade Instructions - March 2006*

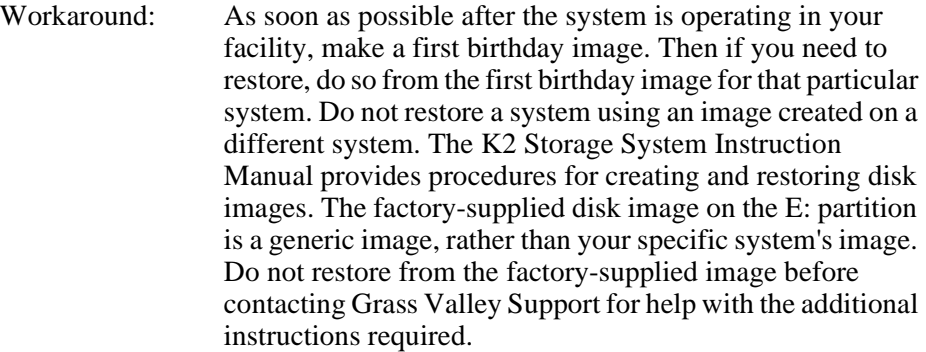

### Transfer

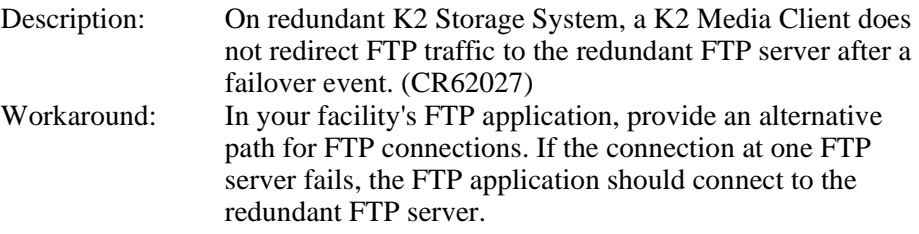